# **CR** Performance Verification Manual

For the Signature CR using *easy-wire* software

Version 2014.1.0 June 10, 2014

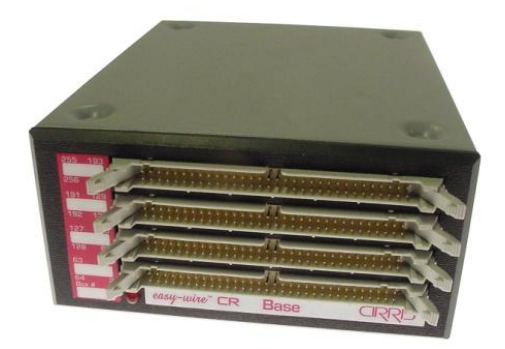

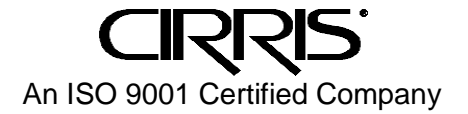

# **CR Performance Verification Manual**

Version 2014.1.0 June 10, 2014 Copyright by Cirris System Corporation 1991 Parkway Boulevard Salt Lake City, Utah 84119-2026 U.S.A All Rights Reserved

### **Understand This First**

The *CR Performance Verification Kit* allows you to verify calibration and proper operation of the Cirris CR tester. Each *CR Performance Verification Kit* has a calibration date of 5 years from the time of purchase. At the end of 5 years the kit should be replaced. Each of the components of this performance verification kit is tested with instruments traceable to the NIST.

You should use the performance verification kit to verify the calibration of the CR at least annually. However, you can also use the kit whenever you suspect there could be a problem with the CR. Note that there are no adjustments made to the CR tester during the performance verification process. If the CR fails any step in the performance verification procedure, the tester must be sent back to Cirris for repair.

For helpful information on setting up a calibration system to meet national calibration standards such as ANSI/NCSL Z540-1, and ISO 10012-1 see *Setting up a Calibration System* in the appendix of this manual.

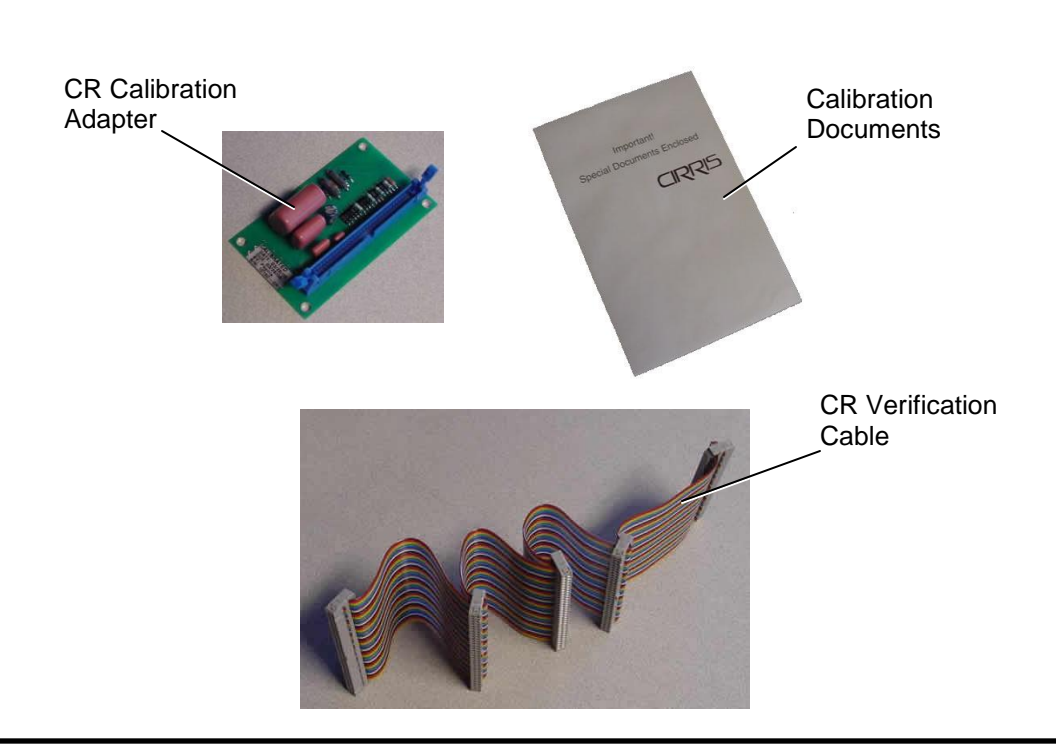

### **You Should Have Received:**

## **Import the Test Files**

Before performing the calibration procedure, you must import the test files to the station(s) or network where the performance verification procedure is being performed.

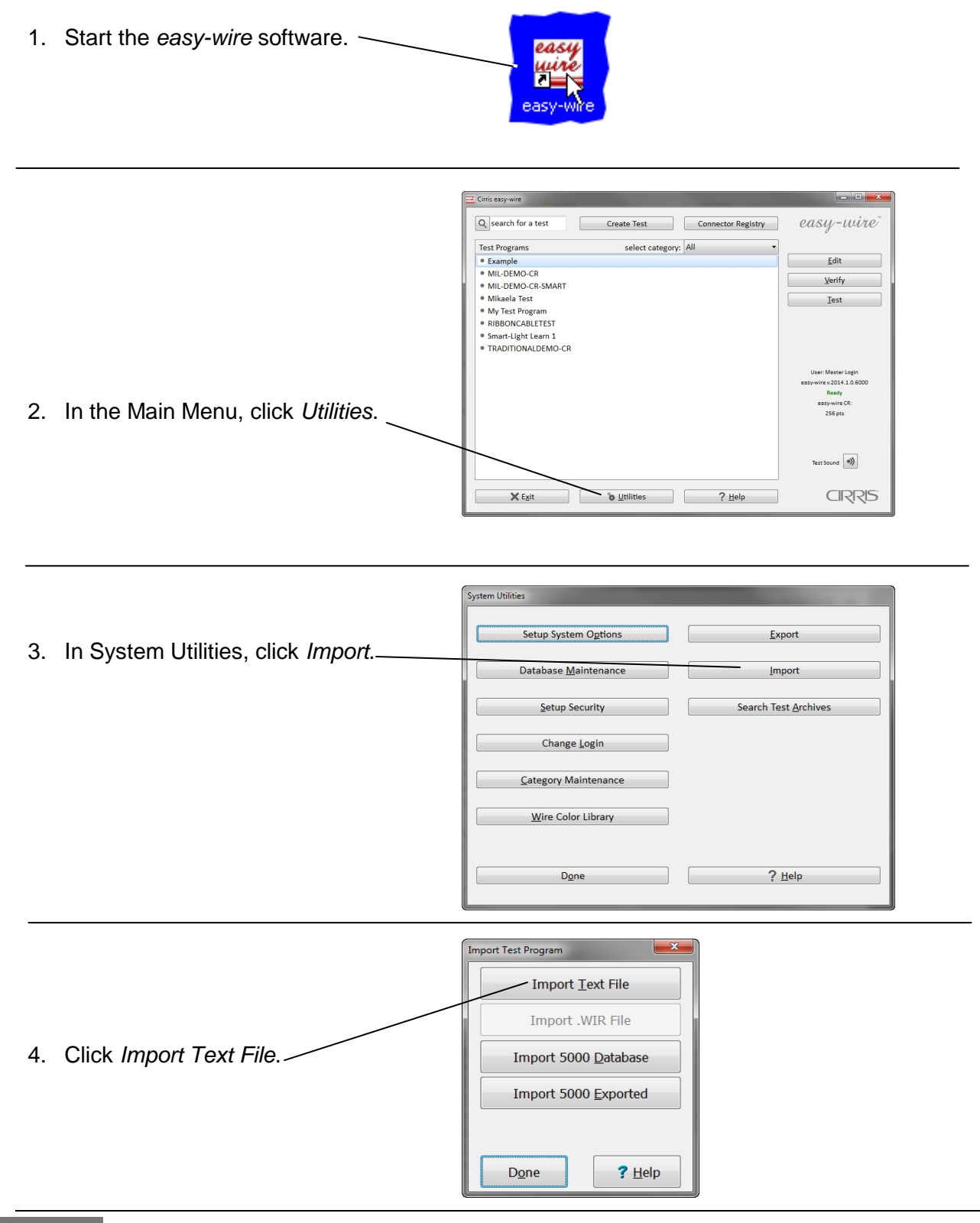

5. Browse to the path where the Calibration files are located.

#### The file path for easy-wire version 2008 or higher is:

C:\Documents and Settings\All Users\Shared Documents\Cirris\Easywire\calfiles\CR.

The file path for older versions is: C:\Program\Files\Cirris\Easywire\calfiles\CR

#### The file path for Vista is:

c:\Users\Public\Public Documents\Cirris\easywire\calfiles\CR.

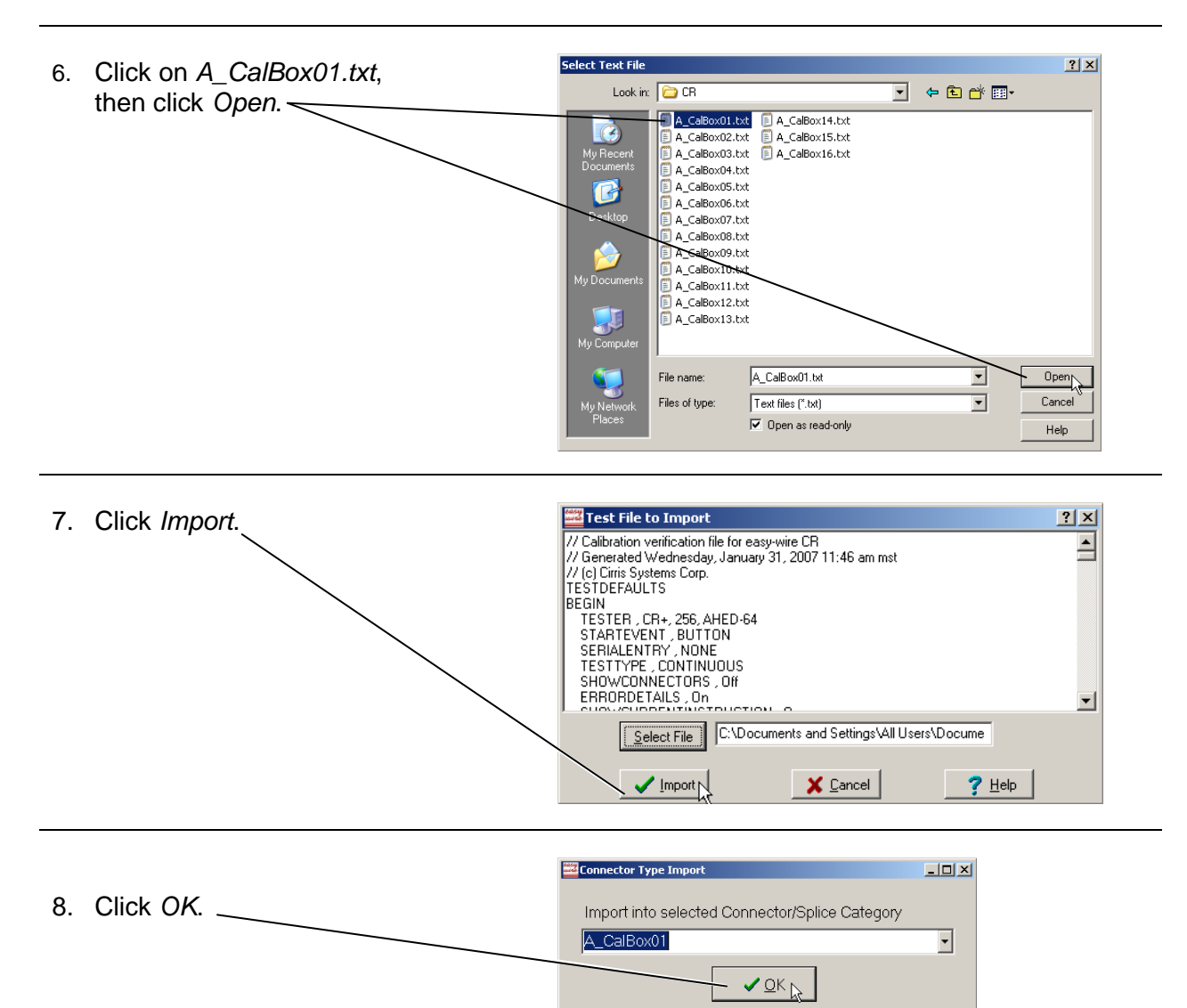

9. If you have more than one *CR Scanner Test Point Box*, repeat the import process to import the test files for each scanner.

For Box 2, import: A\_CalBox02.txt For Box 3, import: A\_CalBox03.txt

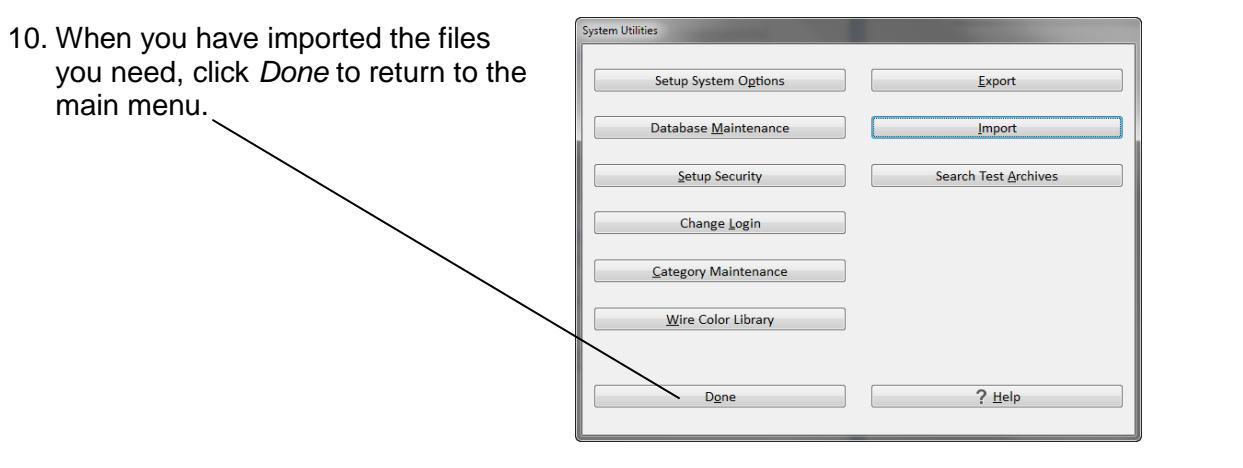

### **Making Calibration Records**

Depending on your calibration system requirements, you may need to prepare forms to record the performance verification tests. At the end of the appendix you will find a *CR Certificate of Calibration* and a *CR Calibration Data Report*. If using these forms, make a photocopy of each so you can maintain clean masters for the next time you perform the test procedure.

To fulfill more detailed test reporting requirements, you can use the test reporting capabilities of the CR system. To setup this capability see *Creating Test Reports* in the appendix.

# **Test Procedure**

You need to perform a test to verify the calibration and proper operation of the CR base unit and first scanner.

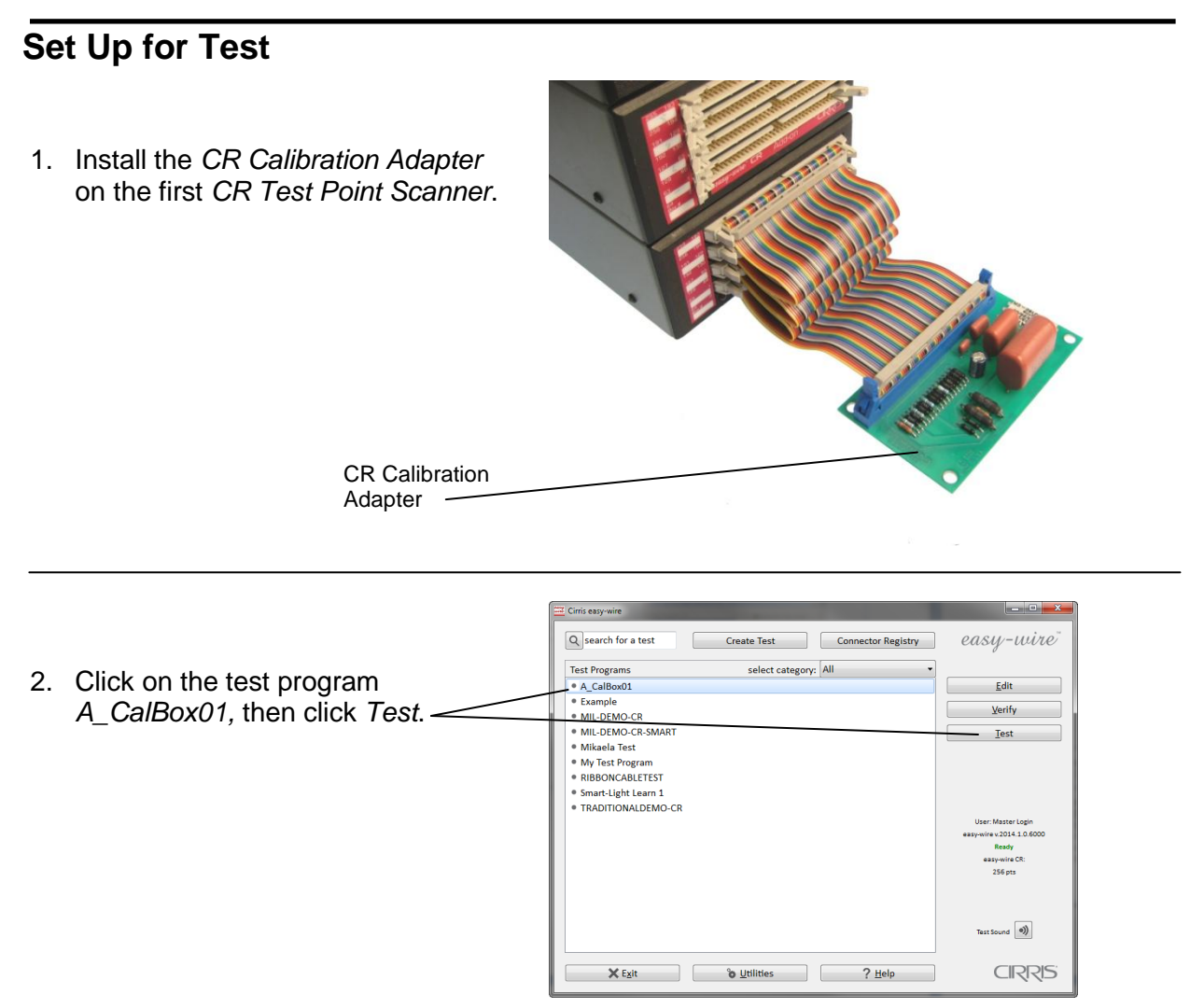

1. When the information bar at the top says "Ready to Test," click *Start*.

**Note:** If required, mark the results of this test test on the CR Calibration Record form.

**Also remember:** If the CR fails to pass any step in the performance verification procedure, the tester must be repaired. There are no adjustable parts in the CR tester.

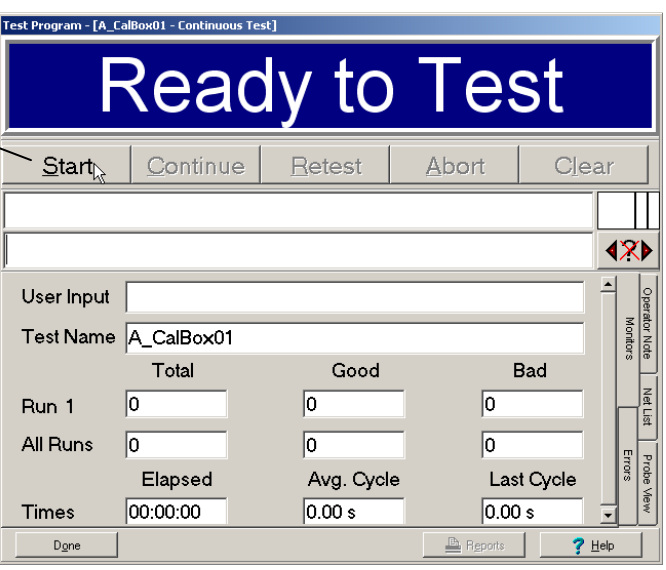

2. If the information bar says, "Testing Good," click *Stop* to record the test results and skip to the next step.

If the test reports errors, document the error(s) and call Cirris customer service at 1-800-441-9910 for assistance.

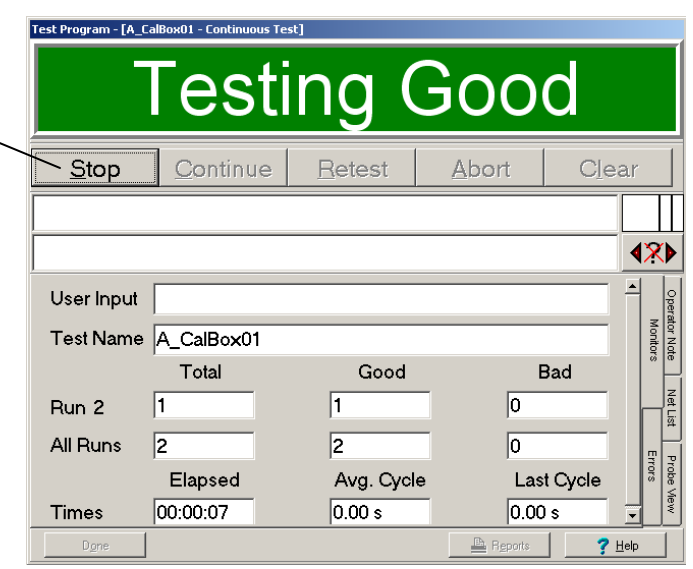

3. Complete the performance verification by doing the corresponding test for each of the remaining *CR Test Point Scanners.* 

**Example:** for a three box system, run test *A\_CalBox01* with the adapter in the Base Unit, then run test *A\_CalBox02* with the adapter in the second scanner, then run the test A\_CalBox03 with the adapter in the third scanner.

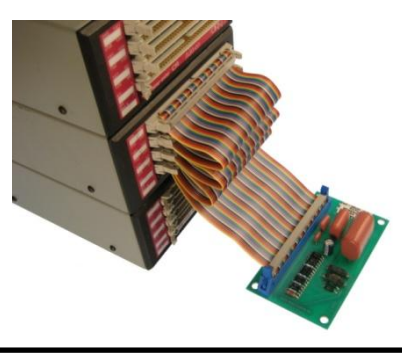

6 Test **Procedure** 

# **Change the Calibration Date**

You need to perform a test to verify the calibration and proper operation of the CR base unit and first scanner.

- 1. Exit the easy-wire software.
- 2. From the Windows task bar, click *Start, Programs, easy-wire,* and *CR Verify Utility.*

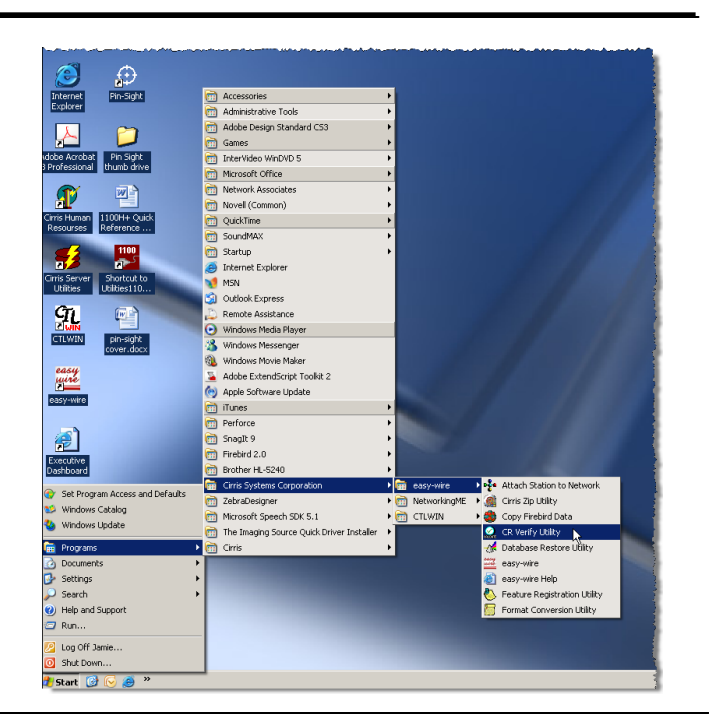

easy-wire CR Verification Utility 3. If the system passed all of the File Help calibration steps, click YES. Did the CR verify okay? Yes Exit easy-wire CR Verification Utility 4. When the **Select Next**  File Help **Calibration Date** window appears, select a date and Select next calibration date: then click **Okay**. One year (4/15/2010 7:47 AM)  $\overline{\mathbf{r}}$ We recommend a one-year interval.  $\overline{\longrightarrow}$ Choose the interval that best suits your Cancel  $\Box$ needs. easy-wire CR Verification Utility File Help 5. Click **Exit** to finish the calibration process. Calibration date stored. You are done  $\frac{Exit}{\sqrt{x}}$ Ē Cancel Change the

### **Setting Up a Calibration System**

The information below is meant as an introduction to setting up a formal calibration system in your organization.

#### **Calibration Standards**

Calibration standards refer to written quality system requirements for organizations that perform calibrations and use calibrated equipment. Establishing a quality system according to calibration standards helps insure calibrations are done competently, and lends credibility to the calibration organization. In the United States common calibration standards include ANSI/NCSL Z540-1, ISO/IEC Guide 25, ISO 10012-1, and the former MIL-STD 45662A.

The ANSI/NCSL Z540 standard refered to above, as well as other helpful metrology information, can be obtained from the National Conference of Standards Laboratories International (NCSL) at 1-303-440-3339 or [www.ncslinternational.org.](http://www.ncslinternational.org/) You can obtain the ISO standards from the International Standards Organization (ISO) at their web site [www.iso.net/.](http://www.iso.net/)

#### **Good Calibration Practices**

The calibration standards, such as ANSI/NCSL Z540-1 and ISO 10012-1 require several good practices for the calibration industry, including the following areas:

#### *Establish a recall system*

How do you insure that you don't forget to send an instrument in for calibration? A recall system can be a card file, or a computerized database, which includes calibration dates, due dates, calibration sources, and other instrument records. The recall system ensures calibrated instruments are recalibrated in a timely manner.

#### *Calibration Labels*

How does someone know if an instrument has been calibrated without looking for the paperwork in a filing cabnet drawer? When an instrument is calibrated, the calibration standards require the instrument to be labeled as such. The calibration labels which are applied to instruments have fields for the instrument serial number, calibration date, calibration due date, and by whom. A good source of inexpensive calibration labels is United Ad Label at 1-800-992-5755.

#### *Test Accuracy Ratios*

Can you use a ruler to calibrate your digital calipers? Of course not! Where ever possible calibration standards require an accuracy ratio of at least four to one. In other words, the insturment being used to measure the calibrated instrument be at least four times as accurate as the calibrated instrument.

#### *Certificate of Calibration*

How does everyone *know* you had an instrument calibrated*?* The calibration certificate is the record of who, when, and by what equipment the instrument was calibrated. A CR Certificate of Calibration which you can photocopy for your calibration is provided following this section.

#### *Calibration Data Report*

So just how accurate is the calibrated test instrument in relation to its published

specifications? Some organizations require that the measured values of a calibrated instrument are written down when an instrument is calibrated. Calibration laboratories typically charge extra to create a calibration data report. However when a calibrated instrument is found to be out-of-tolerance, the calibration standards require that the out-oftolerance data be recorded in relation to the instruments specifications. A calibration data report can fill this requirement. A calibration data report you can photocopy to use for your CR calibration is provided following this section.

#### *Traceability*

Did qualified personnel perform the calibration procedure under controlled conditions, using correctly calibrated instruments with the correct test accuracy ratios? To maintain *traceability* the answer to all these questions must be *yes*. Traceability refers to each unbroken link of valid calibrations going back to national standards such as those maintained by the NIST in the United States.

Several years ago NIST numbers (ie. reference numbers issued on NIST reports) were commonly copied on successive calibration certificates as a means of showing traceability. This practice has been discontinued. Therefore, if you are writing a calibration procedure, do not require NIST numbers be copied on reports to show traceability. NIST numbers are sometimes confused with other numbers that calibration laboratories create for reference such as "asset numbers", "NIST trace numbers", "ID numbers", and report numbers. For more information regarding the discontinued use of NIST numbers Cirris can provide a copy of the position paper from the National Conference of Standards Laboratories.

### **Creating Test Reports**

The test measurements made during the verification tests are made internally to the test software, and are not inherently visible to the calibration technician. If required, you can turn on the test reporting capabilities of the CR system to output more detailed report data.

To turn on the test reporting capability of a test do the following steps:

*Before running the test,*

- 1. From the easy-wire Main Menu click on the test program for which you want to turn on the report printing options.
- 2. Click on the Edit button.
- 3. At the top of the Test Program Editor screen, click on the *Set Test Defaults* Tab.
- 4. Check in the *Store measured test value* box.
- 5. Click the *Done button* at the bottom of the screen.
- *6.* Click to check *Yes, save changes and return to the main menu*.

*After the test program completes,* 

- 1. Click on the*Print Reports* button at the bottom of the test program screen.
- 2. Click on the *Print In Process Report* button.
- 3. To print the report to a printer connected, click on *Print* in the upper left corner.

### **Customer Service**

If you need any assistance with this performance verification please call Cirris customer service toll-free at 1-800-441-9910.

**Cable/Harness testing made easy**

# **CR Certificate of Calibration**

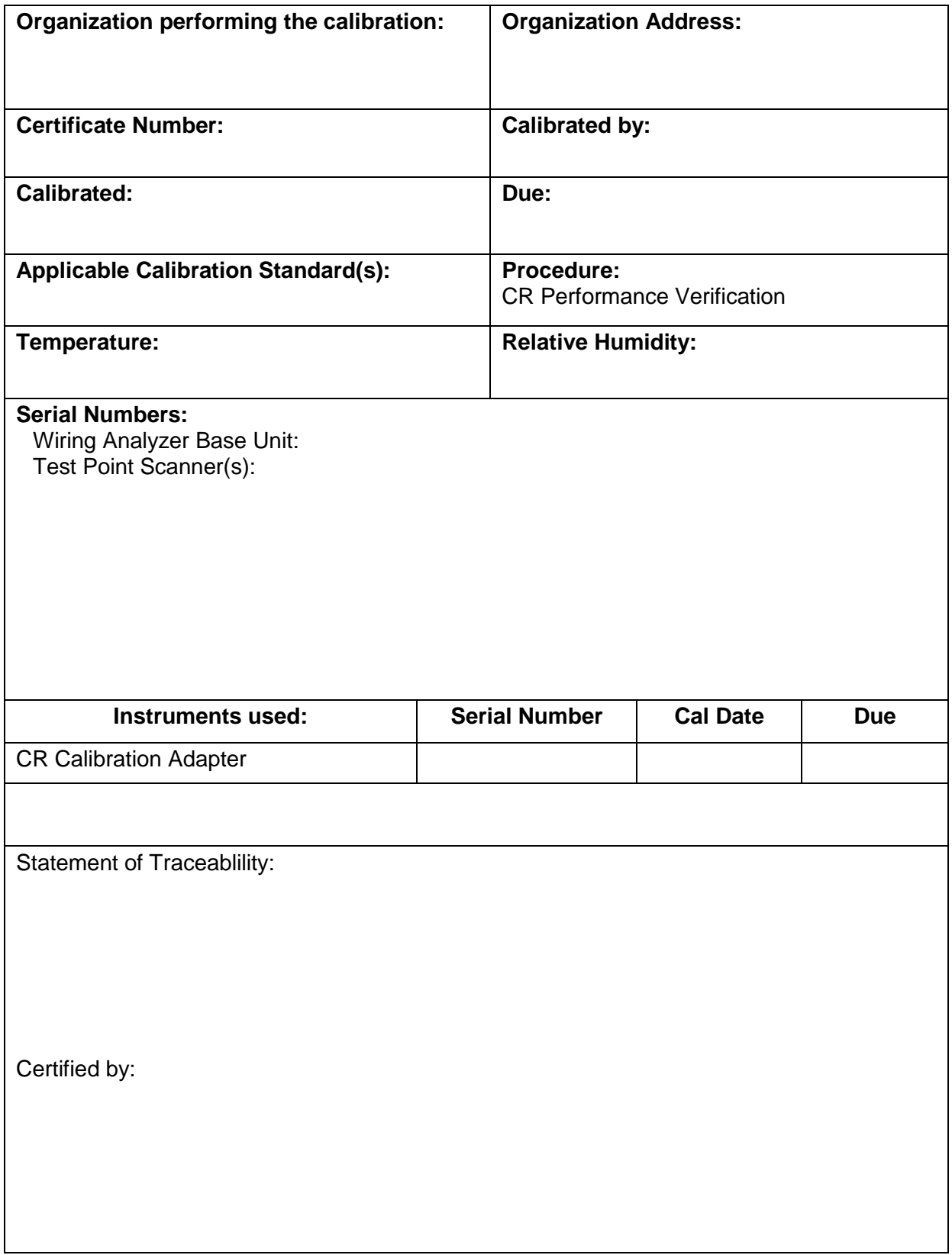

# **CR Calibration Data Report**

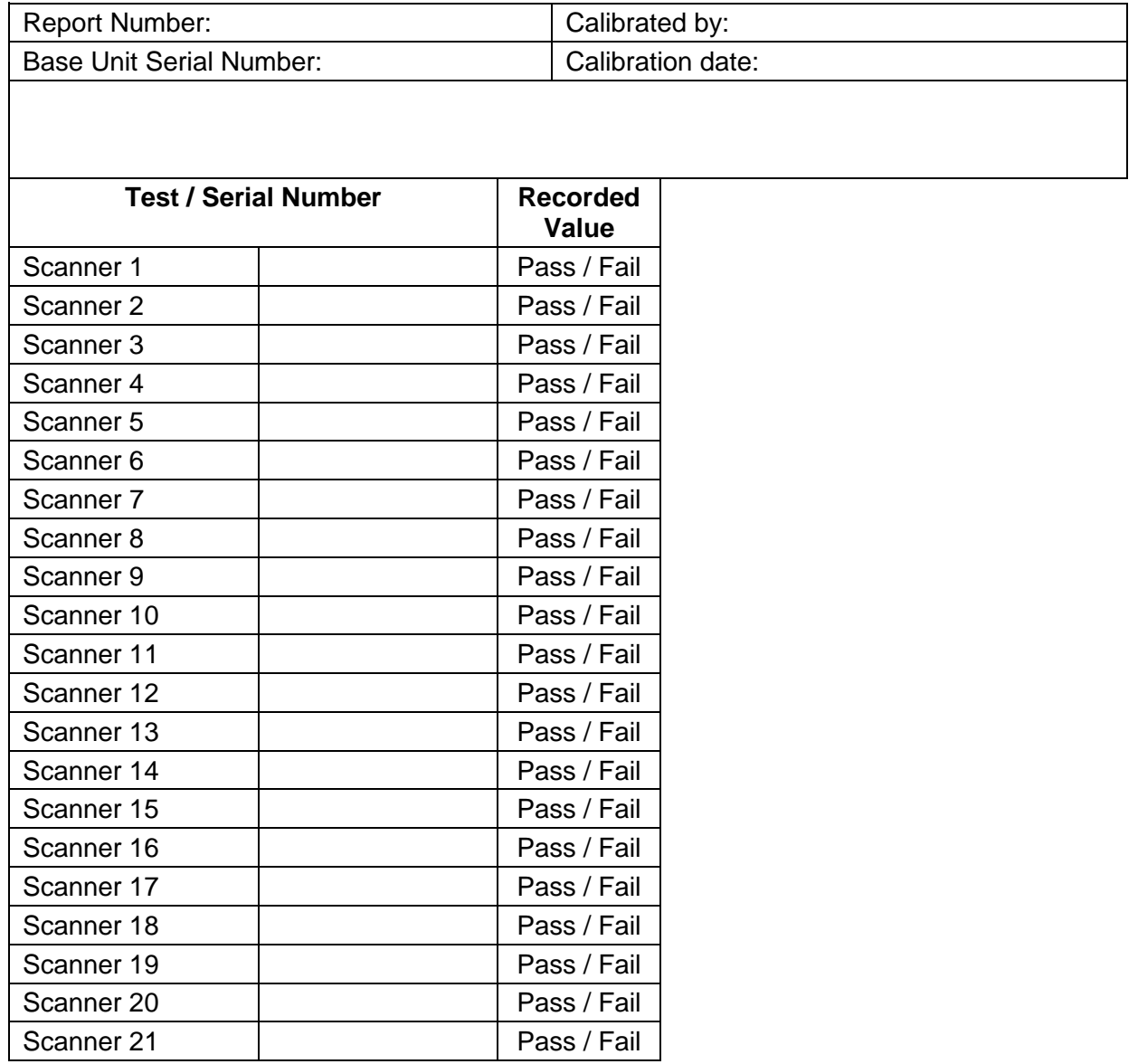